# **Jak vytvořit obsah ve Wordu? (víceúrovňové číslování)**

Typickým úkolem při psaní práce většího rozsahu je **vytvoření obsahu dokumentu**. Obsah práce by měl obsahovat nadpisy vybraných úrovní kapitol včetně případného **číslování kapitol** a **číslo stránky**, na které kapitola začíná. Relativně jednoduché by bylo zkopírovat všechny nadpisy po dokončení práce, přidat čísla stránek se správným tabulátorem. Problémy nastanou ve chvíli, kdy je do textu vložena další kapitola nebo je přidán text do práce, nějaká část textu je odebrána - zkrátka a dobře dojde k přesunutí jednotlivých částí práce na jinou stránku, než je uvedeno v manuálně vypisovaném obsahu. Mohou vzniknout problémy s číslováním jednotlivých kapitol stejně jako s očíslováním konkrétních stránek, kde se nadpisy nachází.

Tento návod je určen pro verzi MS Word 2010. Pokud máte novější verzi, můžete se řídit tímto návodem, protože nové verze jsou velmi podobné.

Není tedy nic jednoduššího, než využít **automaticky generovaného obsahu** přímo z Wordu. I jakýkoli podobný kancelářský balík (OpenOffice, LibreOffice..) poskytuje stejné možnosti při tvorbě obsahu.

Ve výchozím nastavení nového dokumentu ve Wordu lze použít **předformátované styly**, které pomohou obsah jednoduše vygenerovat. Stačí mít tedy připravený text, který chceme naformátovat a v textu mít logicky členěné kapitoly pomocí jejich nadpisů.

## **1) Napsání a označení nadpisu kapitoly**

Nadpis je zatím prostý text, který myší označíme, abychom ho mohli následně naformátovat příslušným stylem. Naším prvním nadpisem bude text *Úvod* na začátku dokumentu.

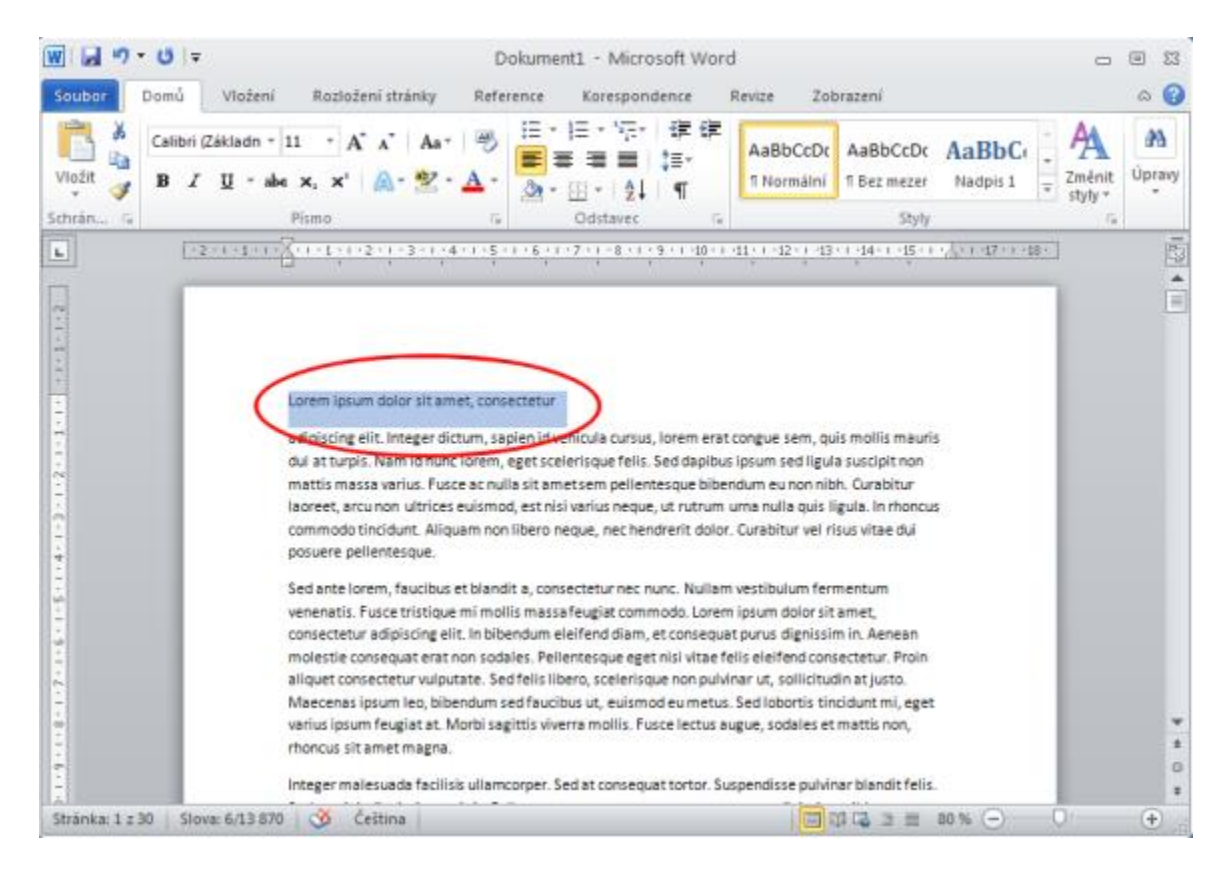

# **2) Použití stylu Nadpis1 na náš nový nadpis**

Stačí vybrat z **panelu Styly** příslušný styl nadpisu. Je vhodné použít styly **Nadpis1**, **Nadpis2**, **Nadpis3.**

#### Pro první úroveň nadpisů – hlavní kapitoly použijeme styl **Nadpis1.**

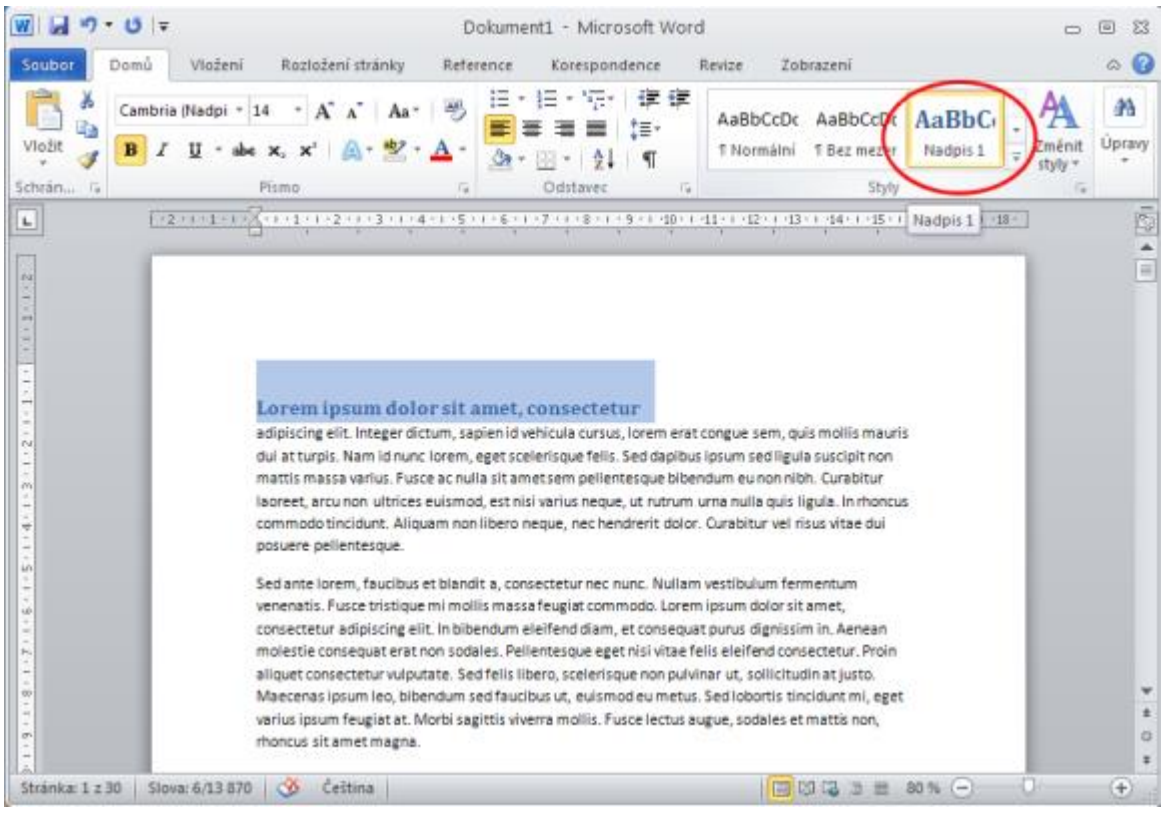

#### **3) Vytvoření dalších nadpisů kapitol v celém dokumentu**

Stejně jako v předchozím bodě použijeme různé styly i pro další nadpisy, které budou tvořit položky obsahu dokumentu. V našem cvičném dokumentu pro další hlavní kapitoly (*Kapitola první*, *Kapitola druhá*, *Kapitola třetí* a *Kapitola čtvrtá*) použijeme styl **Nadpis1** pro kapitoly na druhé úrovni (*Podkapitola 1A*, *Podkapitola 1B*, *Podkapitola 2A* …) použijeme styl **Nadpis2**.

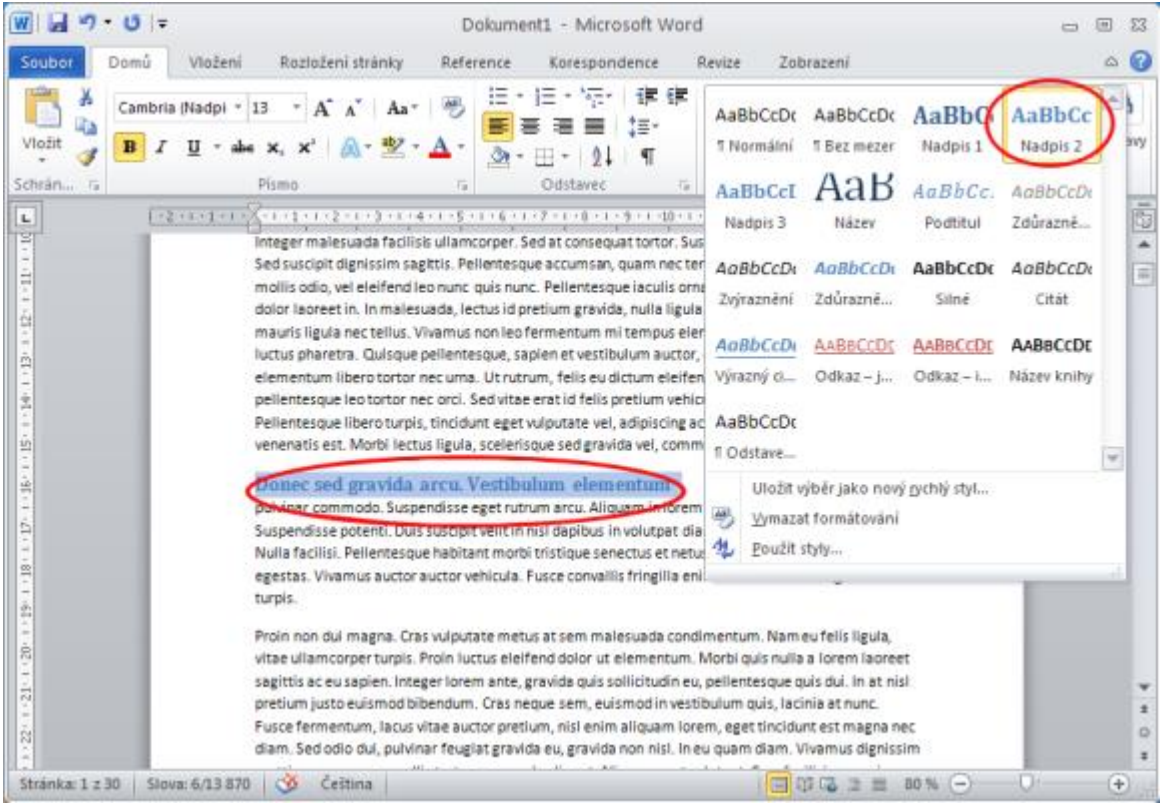

# **4) Úprava nastavení stylu Nadpis1**

Přichází důležitý krok, bez kterého není možné se v tomto scénáři obejít. Pravým tlačítkem myši je nutné v panelu Styly klepnout na styl **Nadpis1** a zvolit položku **Změnit..**.

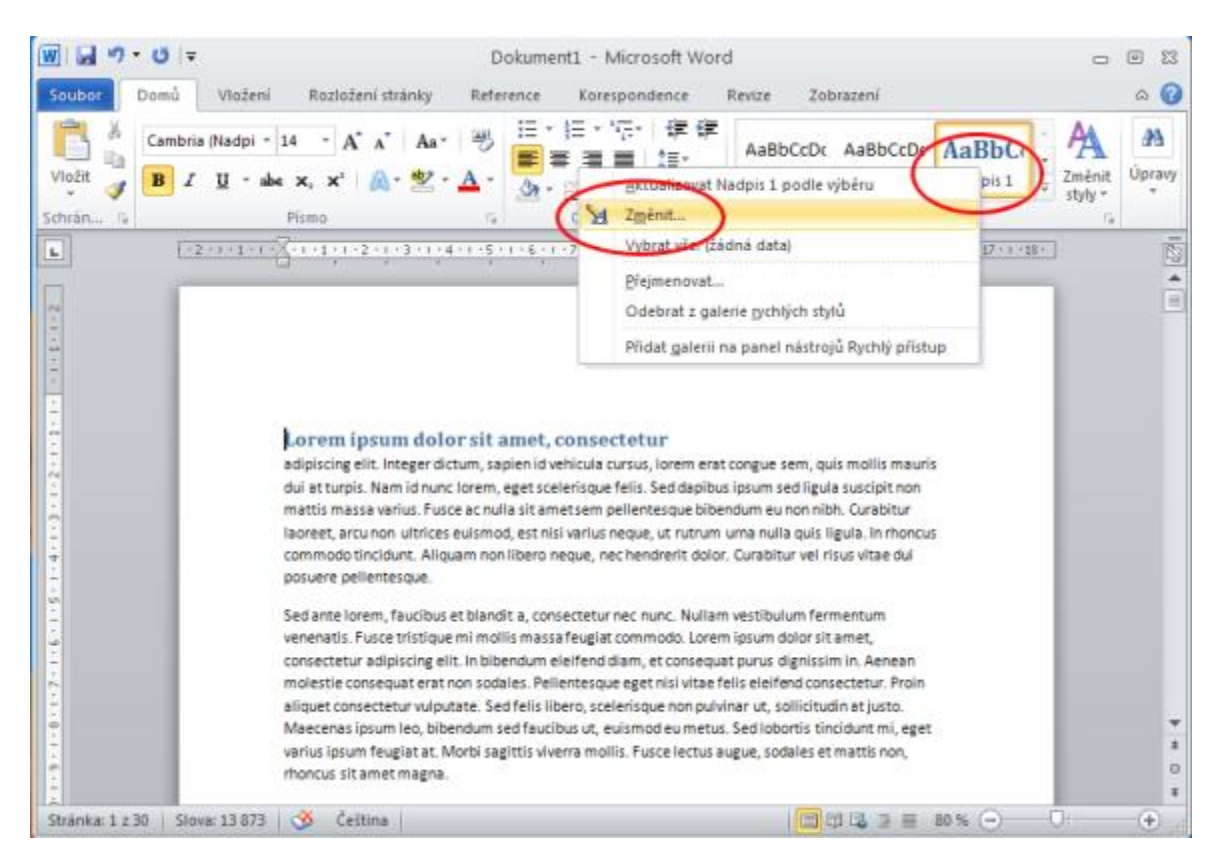

# **5) Úprava nastavení stylu Nadpis1 - druhá část**

Objeví se dialogové okno **Úprava stylu**. V něm je potřeba zaškrtnout položku **Automaticky aktualizovat**. Pomocí automatické aktualizace stylů zajistíme nastavení číslování na jediném místě, což se projeví v celém dokumentu - viz následující krok.

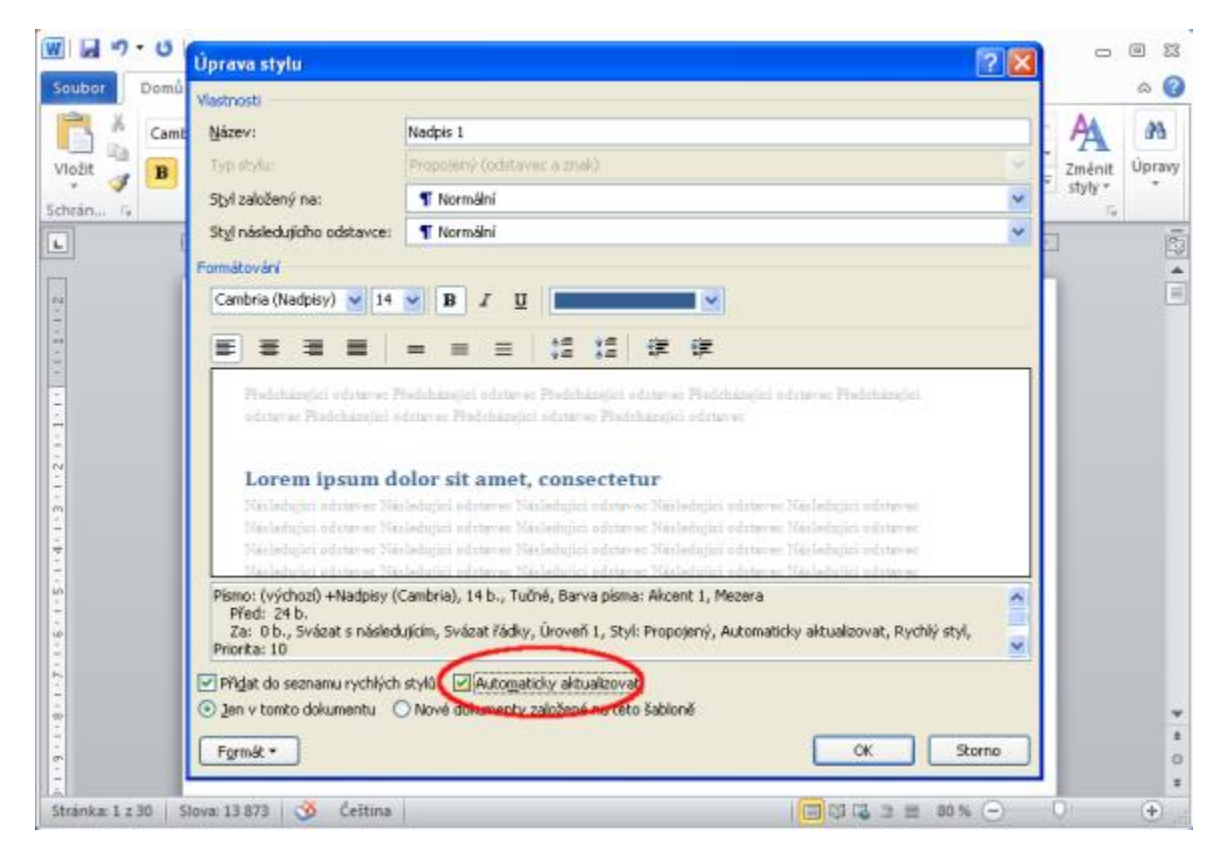

#### **6) Víceúrovňové číslování nadpisů**

V tomto kroku je potřeba **kliknout na náš nadpis** (*Úvod*), aby v něm **zůstal kurzor**. Dále v horní nabídce klikneme na **malé tlačítko s víceúrovňovým číslováním**. Rozbalí se nabídka, kde je vhodné vybrat např. **číslování pomocí arabských číslic** - podobně, jak je ukázáno na obrázku. Tím se všechny nadpisy v dokumentu **automaticky očíslují** dle zvolených úrovní Nadpis1, Nadpis2, Nadpis3.

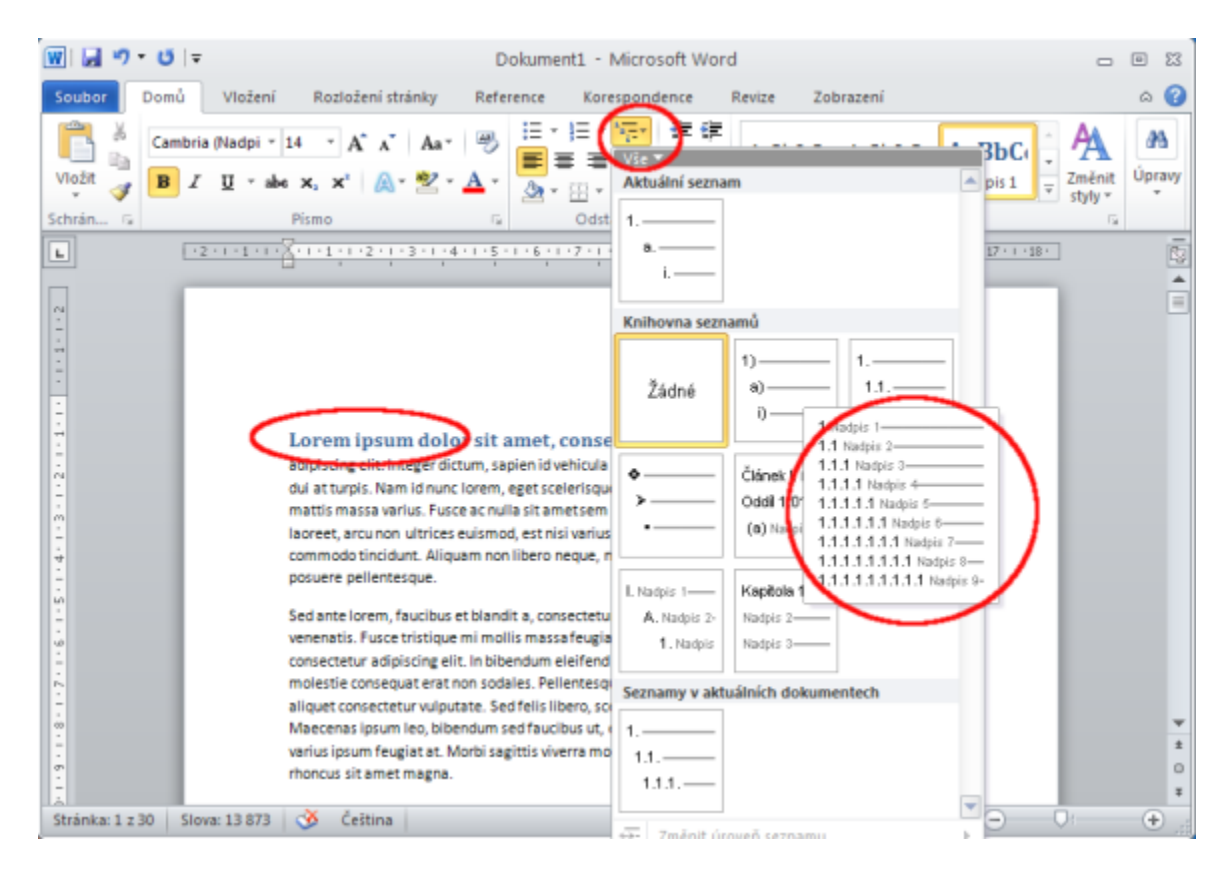

## **7) Vložení konce oddílu pro tvorbu obsahu**

Nyní je potřeba kliknout **na začátek našeho dokumentu** – umístit kurzor před text *Úvod* (nadpis1). V horním menu Wordu na kartě **Rozložení stránky** lze nalézt další malé tlačítko na **vkládání konců**. Doporučuji vybrat **Konec oddílu s pokračováním na další stránce**. Tím se nám vytvoří na začátku dokumentu nová prázdná stránka, do které následně vygenerujeme obsah.

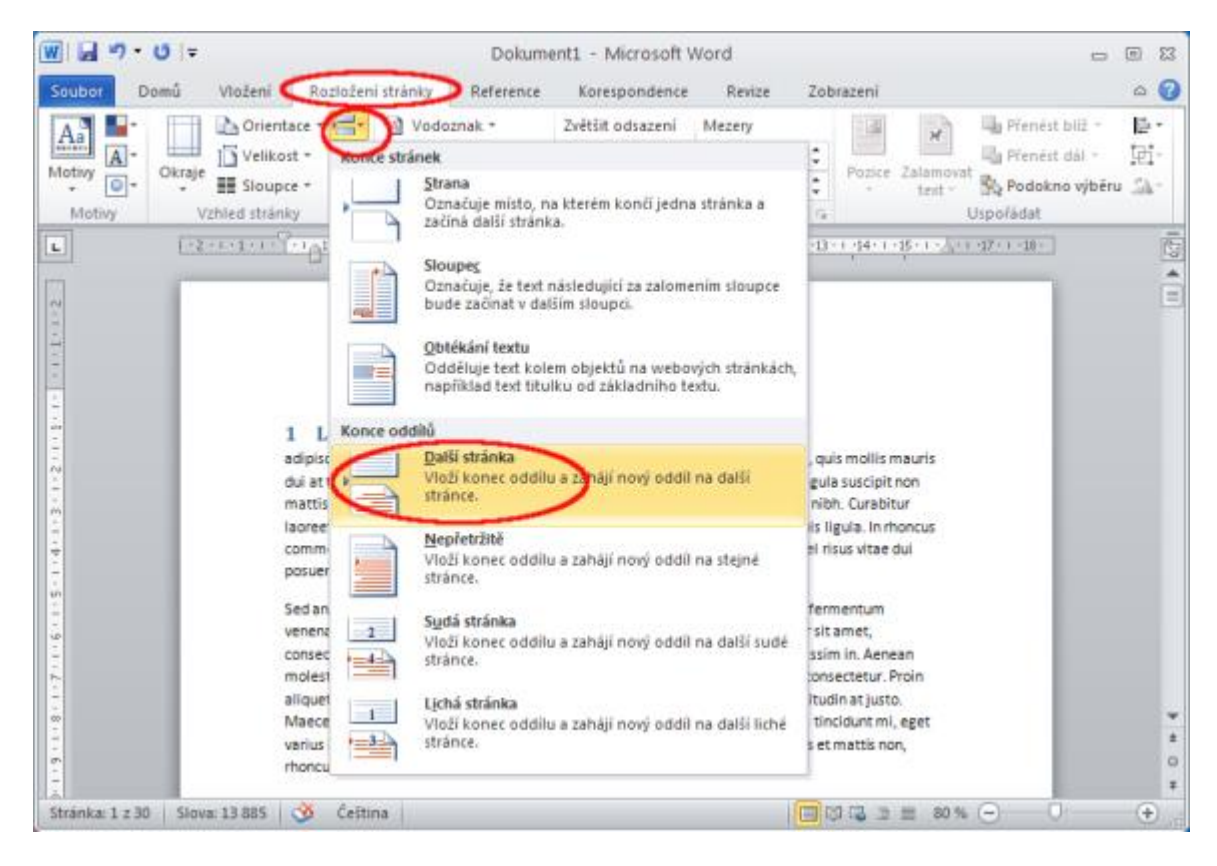

# **8) Vygenerování obsahu z nadpisů**

Na začátku dokumentu se nám objevila jakoby prázdná stránka. Je totiž ukončena koncem oddílu, který jsme před chvílí vložili. Stačí tedy **kliknout na začátek prázdné stránky**, kam bude vložen vygenerovaný obsah. Opět je potřeba přepnout kartu, konkrétně na kartu **Reference**. Zvolíme tlačítko **Obsah**, kde vybereme některou z možností, která se nám líbí. Pro ukázku byla zvolena první možnost - Automatická tabulka 1.

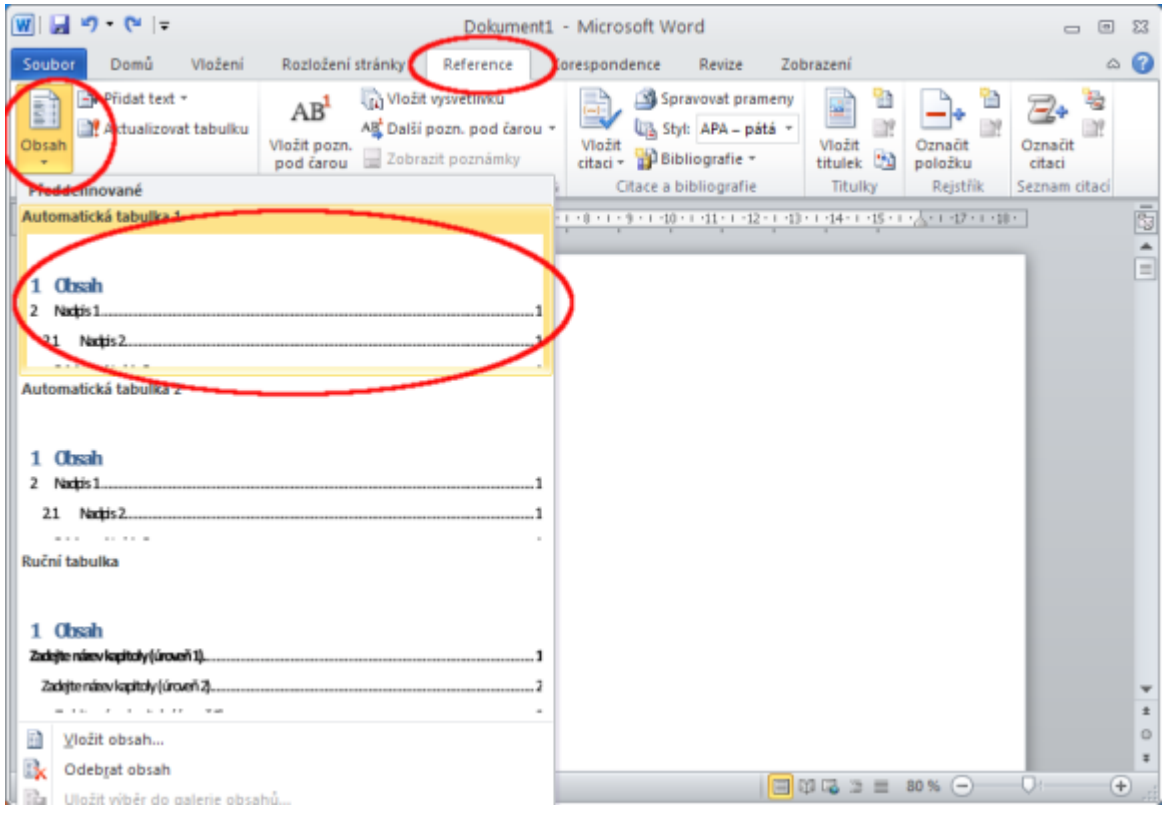

## **9) Kontrola vygenerovaného obsahu**

Na první stránku nám Word vložil **vygenerovaný obsah**. Samozřejmě můžeme vložit před obsah další konec oddílu (podobně jako v předchozích krocích) a vytvořit si tak prostor např. pro **titulní stránku celé práce**. Pro jednoduchou ukázku však takto vygenerovaný obsah bude stačit.

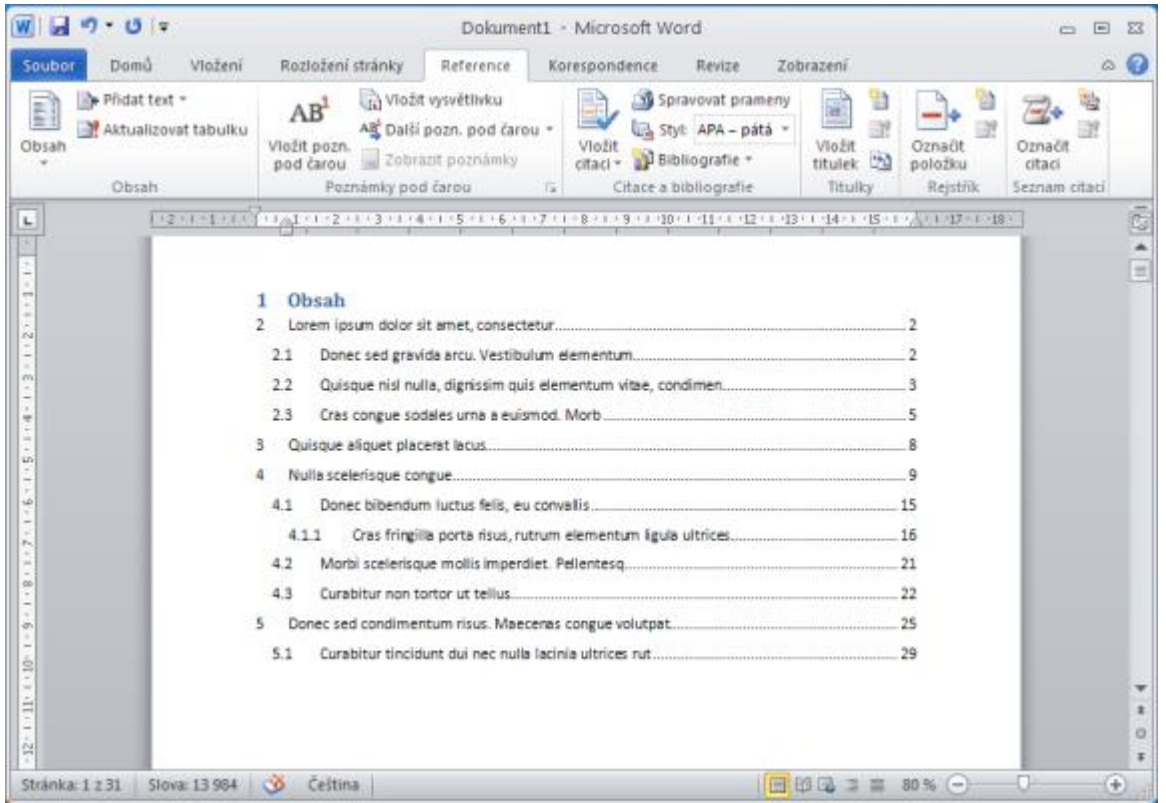

#### **10) Aktualizace pole - vygenerovaného obsahu**

Za předpokladu, že do naší práce přidáme další kapitolu, upravíme některý z nadpisů, nebo přidáme text, čímž se změní počet stránek, bude potřeba aktualizovat celý obsah. Stačí kliknout pravým tlačítkem myši na již vygenerovaný obsah a zvolit možnost **Aktualizovat pole.**

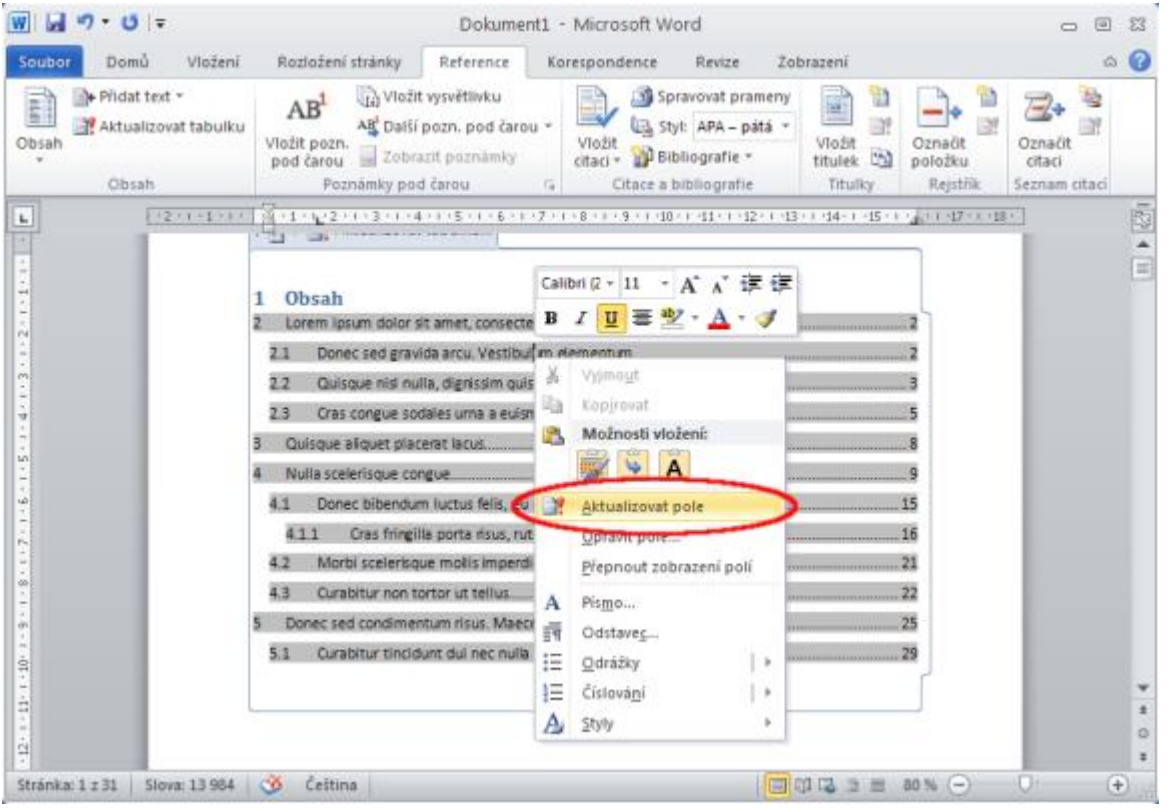

## **11) Potvrzení aktualizace**

Word se nás ještě zeptá, jestli chceme aktualizovat **pouze čísla stránek** nebo **celou tabulku**. Vůbec nic špatného se nestane, když zvolíme možnost **Celá tabulka**.

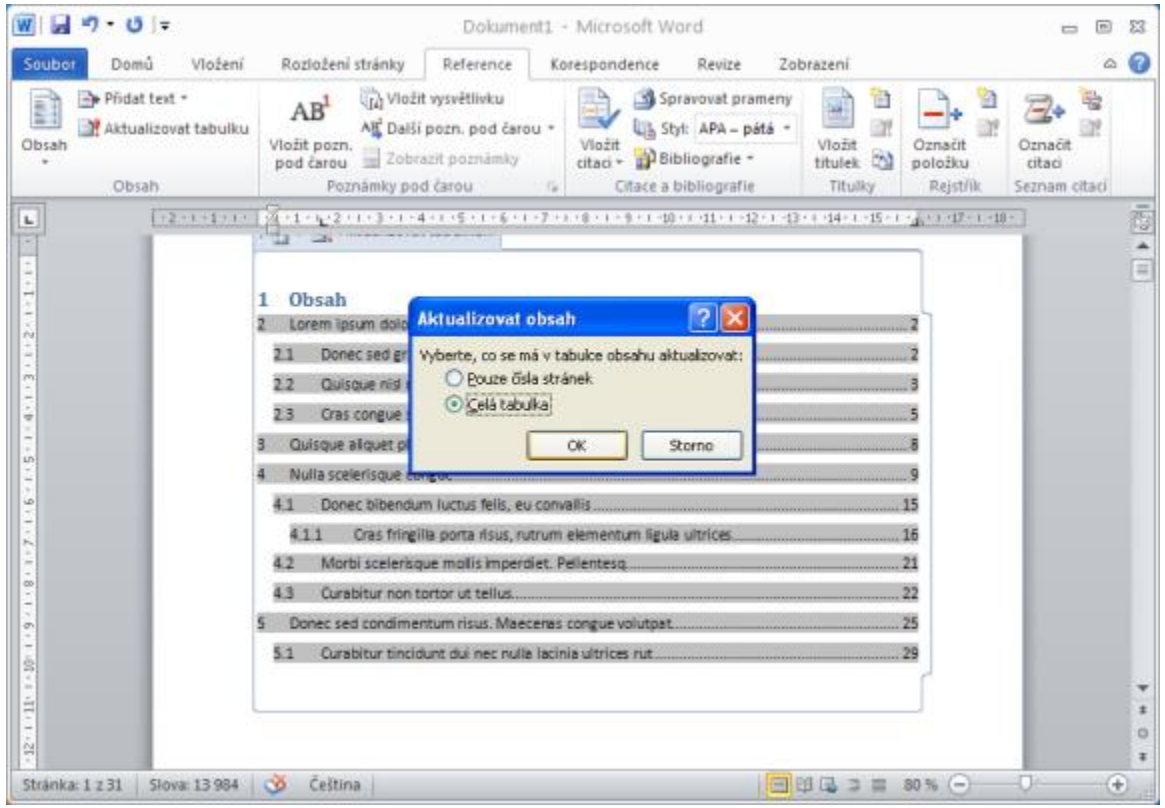

Takže jsme pomocí deseti jednoduchých kroků vygenerovali celý obsah práce, který můžeme aktualizovat při jakékoli změně. Určitě se takový obsah bude hodit při vytváření většího dokumentu typu bakalářská, diplomová nebo seminární práce.

*(Návod generován ze stránek https://formatovani-dokumentu.cz/navod/jak-vytvorit-obsah-ve-wordu-viceurovnove-cislovani)*